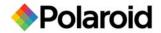

# **Downloading and Installing PDC 2150 Camera Drivers**

#### **Downloading Instructions**

- 1. Create a folder in which to save the downloaded file: 2150Drivers.
- 2. Download the file 2150drivers.exe and save into the folder created in #1.
- The downloaded file is a self-extracting zip file. Double-click on the file and unzip it to the folder created in step #1. This folder will now contain the entire image of the 2150 install CD-ROM.
- 4. Delete the download file 2150drivers.exe from the folder created in step #1.
- 5. Burn a CD-ROM of all the files in the folder created in step #1. Note all the files/folders at the root of the directory created in step #1 should be at the root of the CD-ROM when burned. The CD file structure should look something like this:

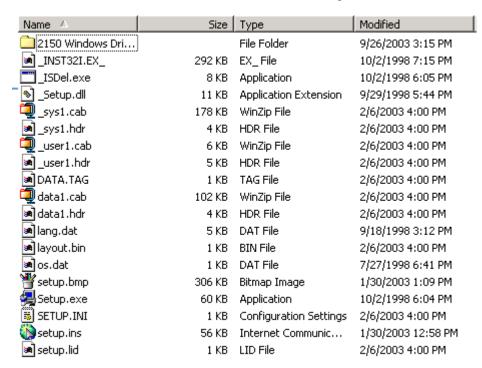

- 6. After the CD-ROM is created it can be used to install the camera drivers using the install instructions below.
- 7. Once the CD-ROM is created, the folder and all files in the folder created in step #1 can be deleted.

# Installing 2150 Camera Drivers and Direct Interface From CD-ROM

#### Windows 98 Drivers (this is a two-step process)

- 1. Plug camera into electrical power
- 2. Plug in USB Cord to computer and to camera
- 3. Turn camera on
- 4. Add New Hardware Wizard (box appears on screen)
  - a. Click Next
  - b. Click on "Specify a location" and unclick Floppy disk drive & CD-ROM drive
  - c. Insert 2150Drivers CD into CD drive
  - d. Click Browse
  - e. Choose correct drive for CD
  - Click 2150 Windows Drivers
  - g. Click on correct Operating System = Win 98\_SE\_ME
  - h. Click OK
  - Click Next i.
  - Click Next
  - k. Click Next
  - Click Finish I.
- 5. Next install process
  - a. Click Next
  - b. Click Next
  - c. Click Next
  - d. Click Next
  - e. Click Finish
- 6. Next install process
  - a. Click Next
  - b. Click Next

  - c. Click Next d. Click Next
  - e. Click Finish

### **Install PDC2150 Direct Interface**

- 7. Keep CD in computer
  - a. Click on Start
  - b. Click on Run
  - c. Run destination = D:/setup (where D: is your CD-ROM drive)
- 8. When PDC2150 Setup box appears
  - a. Click Next
  - b. Click Yes Software License Agreement
  - c. Click Next –d. Click Finish Click Next - Choose destination location - default to C:\ITC\

## Windows 2000 Drivers (this is a two-step process)

- 1. Plug camera into electrical power
- 2. Plug in USB Cord to computer and to camera
- 3. Turn camera on
- 4. Add New Hardware Wizard (box appears on screen)

  - b. Click on "Specify a location"
  - c. Insert 2150Drivers CD into CD drive and click Next
  - d. Click Browse
  - e. Choose correct drive for CD
  - f. Click 2150 Windows Drivers
  - g. Click on correct Operating System = Win 2K
  - h. Click Open
  - i. Click OK
  - Click Next
  - k. Click Finish

- 5. Next install process
  - a. Click Next
  - b. Click Next
  - c. Click Next
  - d. Click OK
  - e. Click Next
  - Digital Signature Not Found Click Yes

#### **Install PDC2150 Direct Interface**

- 6. Keep CD in computer
  - a. Click on Start
  - b. Click on Run
  - c. Run destination = D:/setup (where D: is your CD-ROM drive)
- 7. When PDC2150 Setup box appears
  - a. Click Next
  - b. Click Yes Software License Agreement
  - c. Click Next Choose destination location default to C:\ITC\
    d. Click Finish

#### Windows XP Drivers (this is a two-step process)

- 1. Plug camera into electrical power
- 2. Plug in USB Cord to computer and to camera
- 3. Turn camera on
- 4. Add New Hardware Wizard (box appears on screen)
  - a. Click Next
  - b. Put CD Drivers into CD drive and click Next
    - c. Click on "XP Driver"
    - d. Click Next
    - e. Hardware Install Continue Anyway
    - f. Click Finish
- 5. Next install process
  - a. Click Next
  - b. Highlight XP
  - c. Click Next
  - d. Click Continue
  - e. Click Finish

#### **Install PDC2150 Direct Interface**

- 6. Keep CD in computer
  - a. Click on Start
  - b. Click on Run
  - c. Run destination = D:/setup (where D: is your CD-ROM drive)
- 7. When PDC2150 Setup box appears
  - a. Click Next
  - b. Click Yes Software License Agreement
  - c. Click Next Choose destination location default to C:\ITC\
  - d. Click Finish

For more information: 1-866-484-0611.

www.polaroid-id.com

Free Manuals Download Website

http://myh66.com

http://usermanuals.us

http://www.somanuals.com

http://www.4manuals.cc

http://www.manual-lib.com

http://www.404manual.com

http://www.luxmanual.com

http://aubethermostatmanual.com

Golf course search by state

http://golfingnear.com

Email search by domain

http://emailbydomain.com

Auto manuals search

http://auto.somanuals.com

TV manuals search

http://tv.somanuals.com